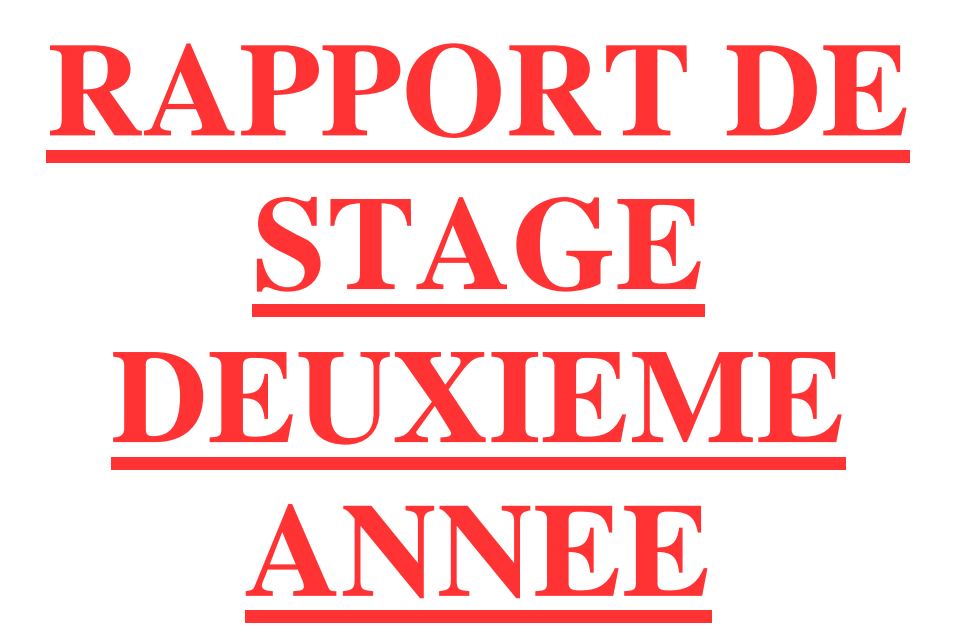

- **- LIEU DU STAGE : NexADim à Caen.**
- **- MAITRE DE STAGE : M. Régis VASSAL.**
- **- DURÉE DU STAGE : 5 semaines.**
- **- DATE DU STAGE : Du 04 janvier 2016 au 05 février 2016.**

# **SOMMAIRE :**

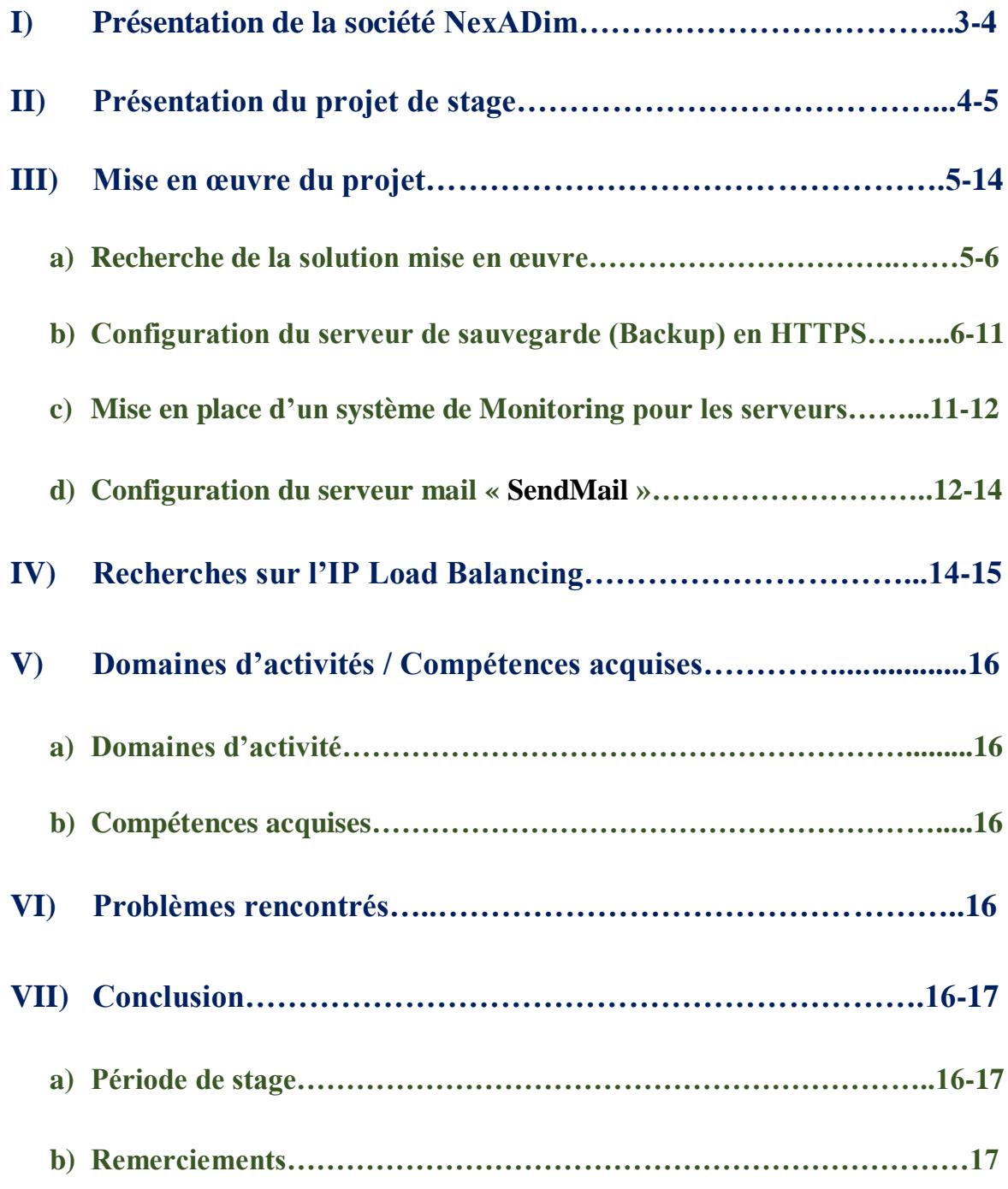

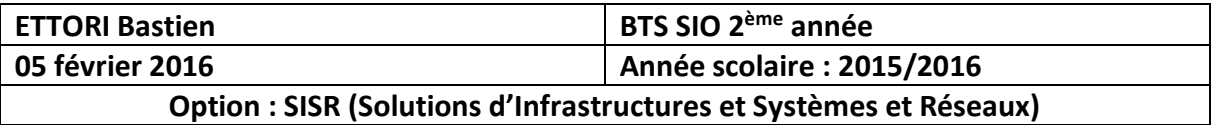

## **I) Présentation de la société NexADim**

**NexADim** est une **SARL** (**S**ociété **A R**esponsabilité **L**imitée) située à Caen. Elle est spécialisée dans la création et la gestion des sites Internet, les audits / Conseils, la gestion de contenu, le référencement et autres services. Elle compte plus de 10 salariés qui travaillent dans les mêmes locaux. Elle utilise l'hébergeur de sites Web **OVH** (**O**les **V**an **H**erman).

Cette entreprise travaille pour la structure nommée **Blenzik** qui permet de gérer et de diffuser l'ensemble des informations sur les groupes, les artistes, les animations, les festivals et les concerts.

- **-** Le site Internet de la société **NexADim** est :<http://www.nexadim.com/>
- **-** Le site Internet de la structure **Blenzik** est :<http://www.blenzik.com/>

Selon nos besoins, la société possède des ordinateurs et des périphériques tels que :

- 2 ordinateurs portables **Windows 8.1**.
- $\geq 3$  imprimantes réseau.
- 2 bornes sans fil (**WIFI**).
- 2 serveurs physiques d'une distribution **GNU/Linux Debian Squeeze - Version 6.0.6**. Ces machines sont des serveurs dédiés **kimsufi** chez **OVH** c'est-à-dire des serveurs à bas prix (low-cost).

De plus, elle propose différentes solutions telles que :

- L'administration réseaux **Linux**.
- $\blacktriangleright$  Les noms de domaines.
- L'hébergement, le développement et la gestion des sites Web via le **CMS** (**C**ontent **M**anagement **S**ystem) nommé **TYPO3**.
- $\blacktriangleright$  La gestion de contenu Internet.
- $\sum$  L'audiovisuel.
- $\blacktriangleright$  Le consulting / Audits.
- Le développement d'applications Web et Mobile.
- $\triangleright$  La communication traditionnelle / Publicités.

#### **Voici l'adresse et le plan d'accès du siège social de la société :**

NexADim Rue Jean Perrin 14460 COLOMBELLES

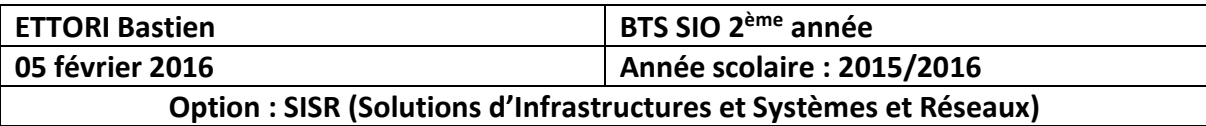

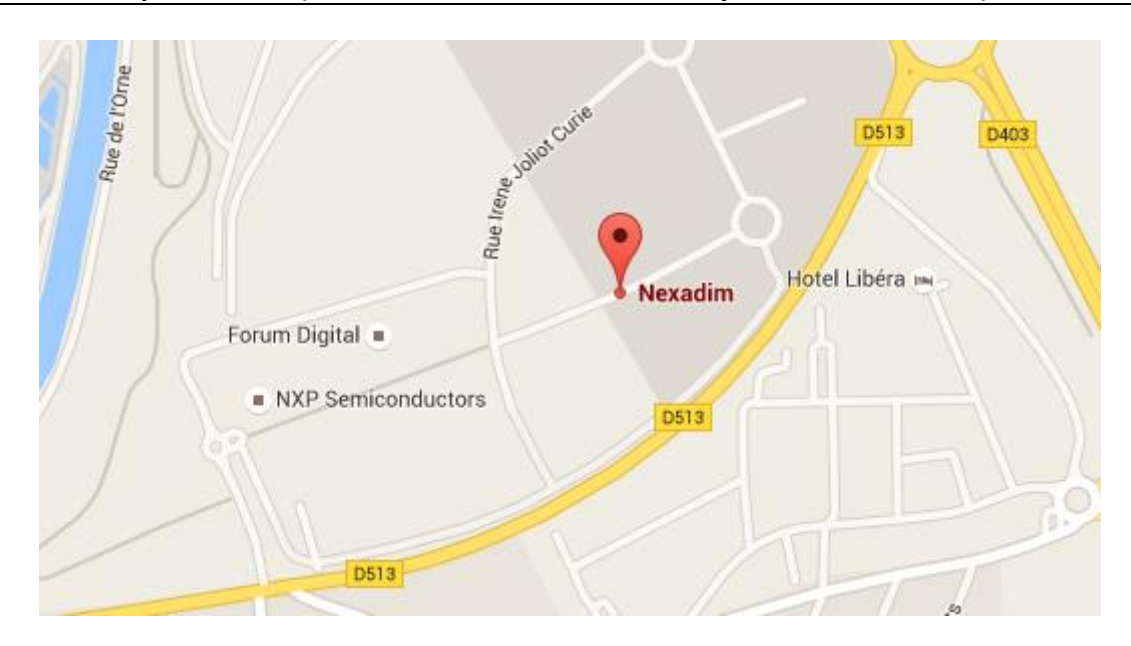

#### **Voici l'adresse du lieu de mon stage :**

NexADim 6, Rue Molière 14000 CAEN

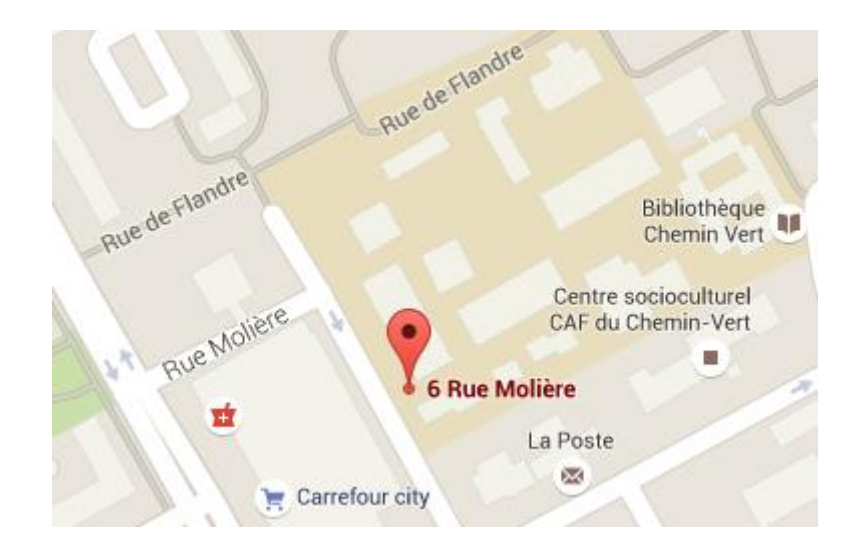

## **II) Présentation du projet de stage**

La société **NexADim** possède déjà un serveur de **PROD** où les services principaux sont mis en place pour gérer le serveur tels que :

- « **Sudo** » est un programme qui permet d'attribuer des droits d'accès administrateur (« **root** ») à un utilisateur standard.
- **Apache** représente le serveur Web.
- **MySQL** est le serveur qui gère la base de données.

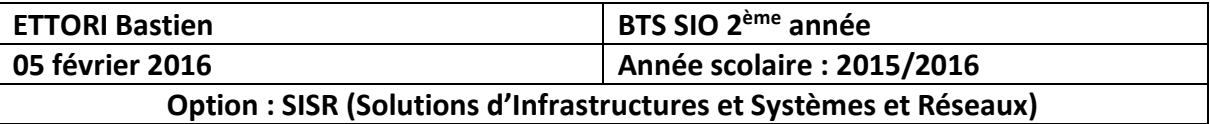

- **PHPMyAdmin** est l'interface Web d'administration de la base de données **MySQL**.
- **SendMail** gère le serveur de messagerie de la société.
- **Webmin** administre la machine **Debian** et gère les différents sites Web mis en place.

Elle possède également un deuxième serveur qui représente le serveur de **Backup**. Ce serveur est une machine **Linux** de test et de sauvegarde.

Mon projet de stage se décompose en différentes phases :

- Configuration et sécurisation du serveur de **Backup** (sauvegarde) en **HTTPS**.
- Mise en place d'un système de **Monitoring** pour les serveurs de **PROD** et de **Backup**.
- Installation et configuration du serveur de messagerie nommé : **SendMail**.
- Recherche sur la haute disponibilité.
- Recherche sur la répartition de charges (**Load Balancing**) entre les 2 serveurs.

Pour réaliser ce projet, il existe plusieurs étapes à prendre en compte :

- **1)** L'**étude de l'existant** : Cette première phase concerne le nombre de serveurs **Linux Debian** qui existent et savoir comment mettre en place mon projet.
- **2)** L'**audit des infrastructures réseau Blenzik** : Cette seconde phase permet de constater toutes les forces et les faiblesses des infrastructures. C'est-à-dire tous les services existants et non existants et ceux qui fonctionnent et qui ne fonctionnent pas. Cela permet également de réaliser 2 diagrammes respectifs :
	- **-** Le **premier** diagramme concerne le schéma actuel de la société.

**-** Le **second** diagramme concerne l'amélioration du schéma pour mettre en place les différents services.

**3)** La **mise en place du plan d'action** : Cette troisième phase concerne la phase de recherche où je décris les tâches à effectuer, ainsi la mise en œuvre de mon projet.

L'ensemble de mon projet se réalise au niveau du serveur de **Backup** afin d'effectuer mes tests de configuration et que nous puissions les administrer sur le serveur de **PROD**.

## **III) Mise en œuvre du projet**

#### **a) Recherche de la solution mise en œuvre**

Tout d'abord, j'ai commencé par étudier l'existant, faire l'audit de l'infrastructure réseau de la société et élaborer de longues recherches sur le projet que mon maître de stage m'a demandé. Cette recherche concerne les différentes phases à mettre en place pour le réaliser et faire en sorte qu'il fonctionne correctement.

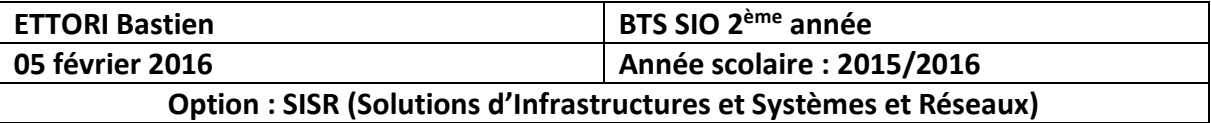

Ensuite, j'ai continué et commencé à finaliser mes recherches sur mon projet. Donc, j'ai rédigé une fiche d'audit d'infrastructures réseau de **Blenzik** en récapitulant les différents éléments tels que :

- $\triangleright$  Les services mis en place sur chaque serveur.
- Les forces et les faiblesses : les services existants et non existants ainsi que ceux qui fonctionnent et qui ne fonctionnent pas.
- Un schéma de l'infrastructure en indiquant :
	- **o** Leurs noms.
	- **o** Leurs adresses IP.
	- **o** Leurs significations / Fonctionnements.

Dans la globalité de mon projet de stage, voici quelques sites Internet qui ont pu m'aider dans ma recherche :

- <https://www.ovh.com/fr/hebergement-web/>
- [http://assiste.com.free.fr/p/logitheque\\_familles/monitoring\\_system.php](http://assiste.com.free.fr/p/logitheque_familles/monitoring_system.php)
- <http://linux.developpez.com/secubook/node22.php>
- [https://www.digitalocean.com/community/tutorials/how-to-configure-content-caching](https://www.digitalocean.com/community/tutorials/how-to-configure-content-caching-using-apache-modules-on-a-vps)[using-apache-modules-on-a-vps](https://www.digitalocean.com/community/tutorials/how-to-configure-content-caching-using-apache-modules-on-a-vps)
- [https://forum.ovh.com/showthread.php/73155-Configuration-IP-FailOver-sous-](https://forum.ovh.com/showthread.php/73155-Configuration-IP-FailOver-sous-Debian-6)[Debian-6](https://forum.ovh.com/showthread.php/73155-Configuration-IP-FailOver-sous-Debian-6)
- [https://technique.arscenic.org/ssl-securisation-des-communications-serveur](https://technique.arscenic.org/ssl-securisation-des-communications-serveur-client/article/rediriger-http-vers-https-ssl-automatiquement)[client/article/rediriger-http-vers-https-ssl-automatiquement](https://technique.arscenic.org/ssl-securisation-des-communications-serveur-client/article/rediriger-http-vers-https-ssl-automatiquement)
- <https://www.youtube.com/watch?v=ilDKGCAiLbs&feature=youtu.be>
- <http://blog.lumit.fr/outils-web/7-forcer-le-ssl-https-avec-htaccess.html>
- <https://www.ovh.com/fr/solutions/ip-load-balancing/>
- <https://www.ovh.com/fr/solutions/ip-load-balancing/infrastructure-hybride.xml>
- <https://www.ovh.com/fr/solutions/ip-load-balancing/haute-disponibilite.xml>
- <http://guide.ovh.com/VrackLoadBalancingACESimple>

## **b) Configuration du serveur de sauvegarde (Backup) en HTTPS**

J'ai également configuré le serveur de **Backup** en **HTTPS** (**H**yper**T**ext **T**ransfer **P**rotocol **S**ecure) qui permet la protection et la sécurisation de l'intégrité et la confidentialité des données des utilisateurs lors du transfert d'informations entre l'ordinateur de l'internaute et le site. Pour cela, j'ai utilisé le service de sécurisation **SSL** (**S**ecure **S**ockets **L**ayer) qui permet de sécuriser les échanges de données sur Internet entre différentes machines.

Pour ce faire, j'ai utilisé l'outil « **sudo** » car je suis un utilisateur standard qui possède les droits d'accès de l'administrateur « **root** ». Donc, ce service m'a permis de configurer en tant que deuxième administrateur.

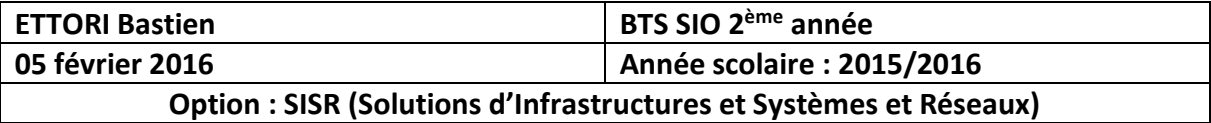

#### **Voici la procédure de la configuration en « HTTPS » que j'ai effectuée :**

**-** Je crée un fichier nommé « **apache\_generate\_cert.sh** » :

admin@ks36020:~\$ nano apache generate cert.sh

**-** J'édite le fichier et je saisie contenu suivant du script « **apache\_generate\_cert.sh** » :

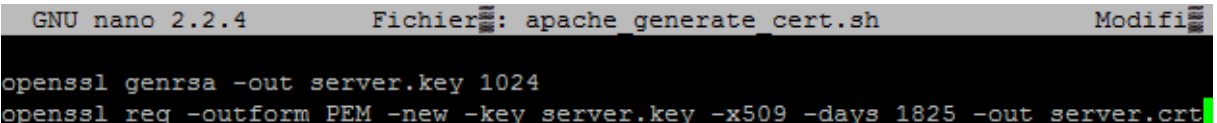

**-** Je lance le fichier « **apache\_generate\_cert.sh** » :

admin@ks36020:~\$ sh apache\_generate\_cert.sh

**-** Ensuite, ce script demande les propriétés du certificat :

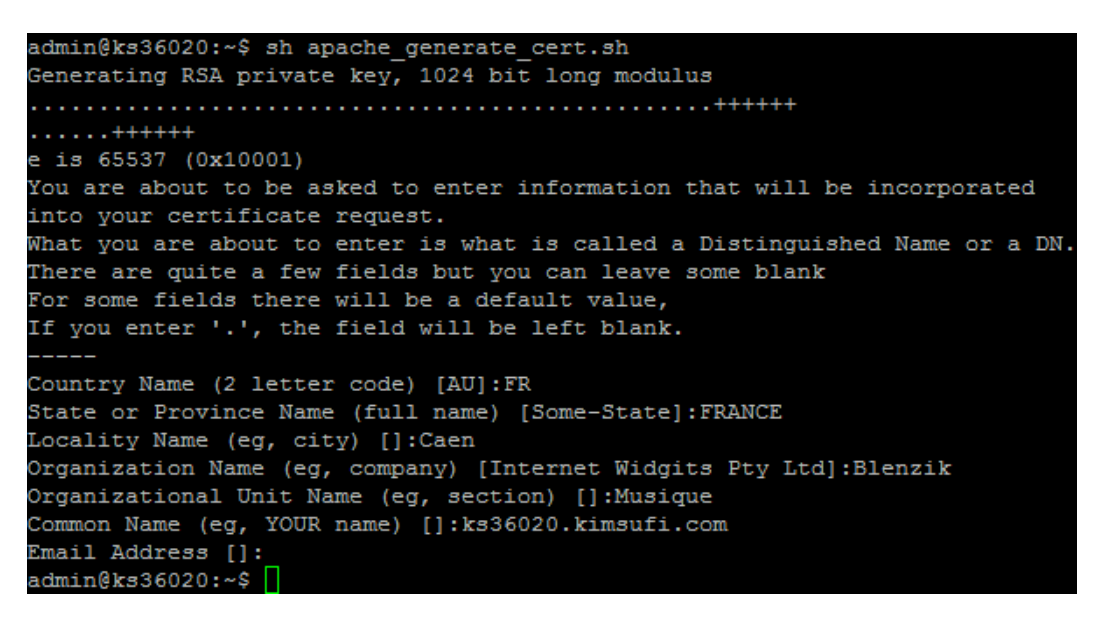

**-** J'active le mode **SSL** (**S**ecure **S**ockets **L**ayer) du serveur Web « **apache2** » qui permet la sécurisation des échanges sur Internet et que **SSL** fonctionne avec « **apache2** » : « **sudo a2enmod ssl** » :

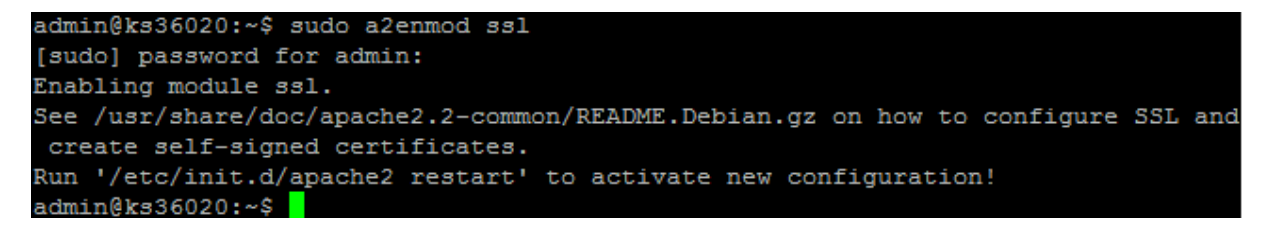

**-** Enfin, je redémarre le service « **apache2** » pour prendre en compte toutes les modifications : « **sudo /etc/init.d/apache2 restart** » :

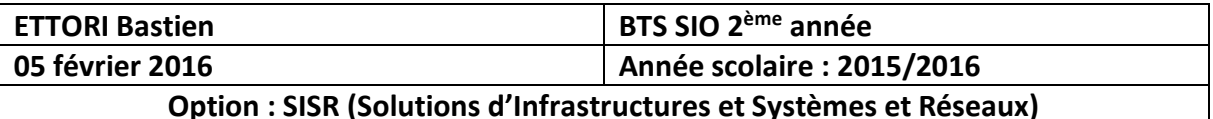

admin@ks36020:~\$ sudo /etc/init.d/apache2 restart Restarting web server: apache2 ... waiting .  $\texttt{admin@ks36020:~$~$}$ 

**-** Une fois que le service « **apache2** » est redémarré, je vérifie que les fichiers « **server.key** » et « **server.crt** » ont bien été créés :

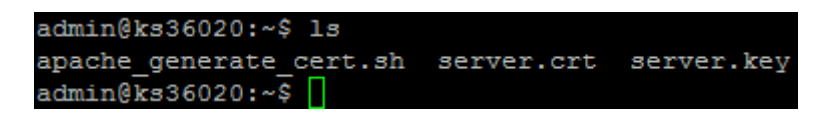

« **server.crt** » est le fichier de certificat du serveur.

« **server.key** » est le fichier de la clé privée du serveur.

**-** Je copie ces 2 fichiers de certificats **SSL** dans le dossier « **/etc/ssl/private** » :

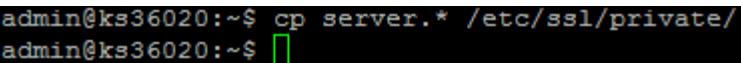

**-** Je dois mettre à jour les fichiers de configuration d'**apache2** pour utiliser ces fichiers. Pour ce faire, je me rends dans le fichier « **default-ssl** » qui se situe dans le répertoire « **/etc/apache2/sites-available** » :

```
admin@ks36020:~$ sudo nano /etc/apache2/sites-available/default-ssl
```
**-** Dans le fichier « **default-ssl** », je modifie les 2 directives (lignes) suivantes en précisant le nom des fichiers de certificats et le dossier où ils ont été copiés :

> SSLCertificateFile /etc/ssl/private/server.crt SSLCertificateKeyFile /etc/ssl/private/server.key

**-** Ensuite, je vérifie la copie de ces 2 certificats dans le répertoire « **/etc/ssl/private/** » :

admin@ks36020:~\$ ls /etc/ssl/private/ server.crt server.key ssl-cert-snakeoil.key  $\texttt{admin@ks36020:~$}$ 

**-** J'active la nouvelle configuration du fichier « **default-ssl** » :

```
admin@ks36020:~$ sudo a2ensite default-ssl
Enabling site default-ssl.
Run '/etc/init.d/apache2 reload' to activate new configuration!
admin@ks36020:~S
```
**-** Je redémarre le service « **apache2** » pour confirmer toutes les modifications et vérifier qu'il est activé :

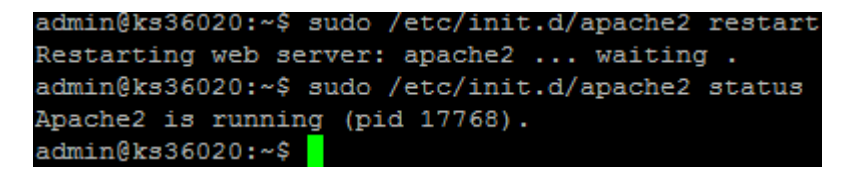

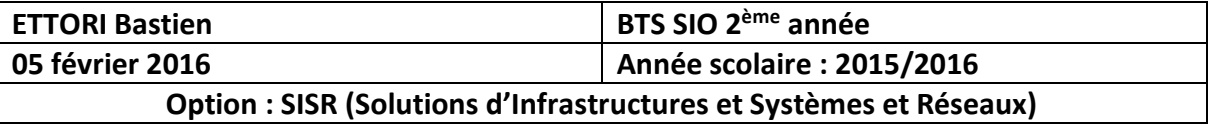

**-** Je me rends dans le fichier « **ports.conf** » qui se situe dans le répertoire « **/etc/apache2** » :

admin@ks36020:~\$ sudo nano /etc/apache2/ports.conf

**-** Et, dans ce fichier, j'ajoute la ligne « **NameVirtualHost \*:443** » qui correspond au numéro de port **HTTPS** :

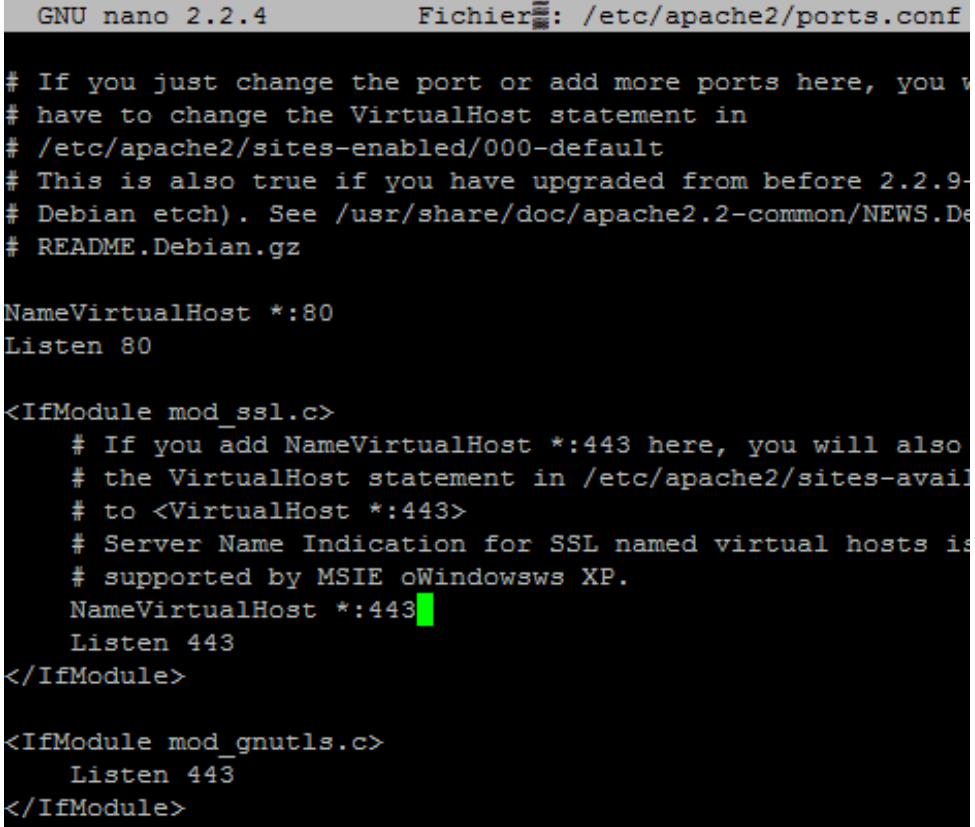

**-** Je fais une copie du fichier « **default-ssl** » au préalable à modifier :

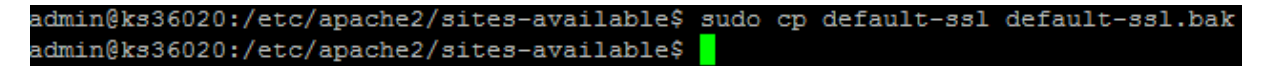

**-** Je vérifie que ce fichier est bien présent : « **ls** » :

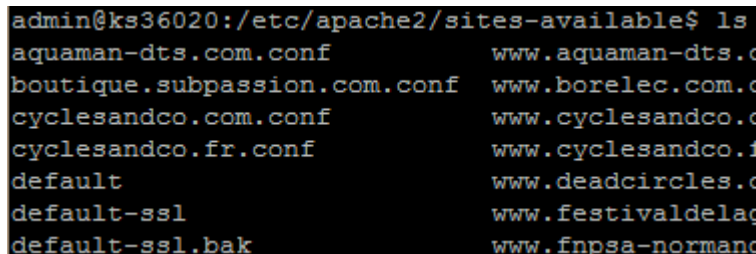

**-** Je me rends dans le fichier « **default-ssl** » :

admin@ks36020:/etc/apache2/sites-available\$ sudo nano default-ssl

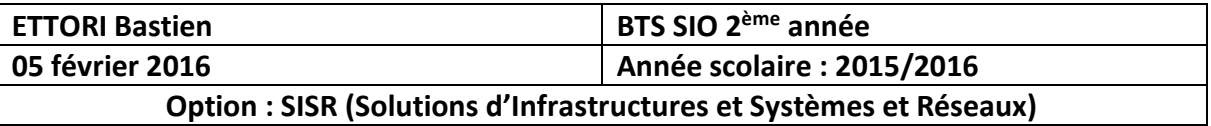

**-** Et, dans ce fichier, je modifie la deuxième ligne en ajoutant le port d'écoute **443** pour le **HTTPS** :

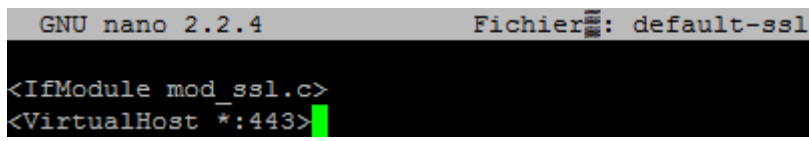

**-** De plus, je peux tester pour vérifier si le serveur Web « **apache2** » écoute bien le port d'écoute **443** correspondant au port **HTTPS** : « **sudo lsof –i:443** » :

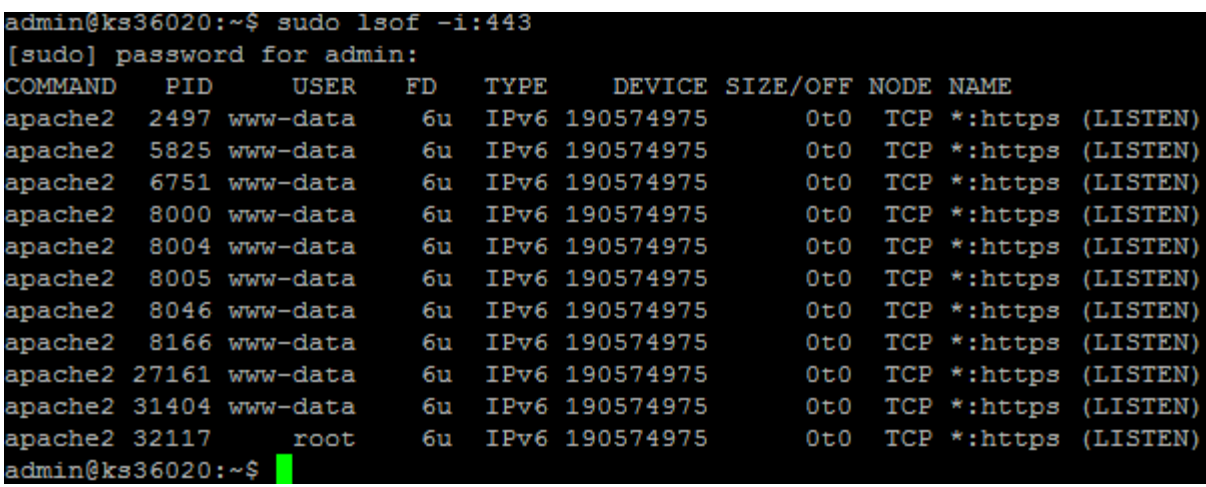

**-** Enfin, je teste en saisissant dans l'URL d'un navigateur Web sous cette forme :

« [https://nom\\_du\\_serveur](https://nom_du_serveur/) ».

Ici, la configuration en **HTTPS** fonctionne mais la connexion sécurisée au serveur n'est pas encore certifiée.

**-** Voici le résultat dans le navigateur **Mozilla Firefox** :

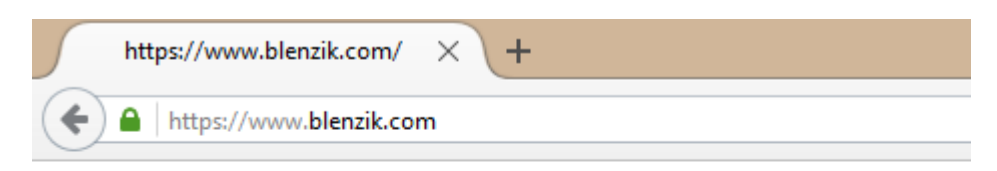

# It works!

This is the default web page for this server.

The web server software is running but no content has been added, yet.

**-** Dans **VirtualHost** (**Webmin**), je crée une entrée « **dev.blenzik.fr** » sur le port **443** (**SSL**).

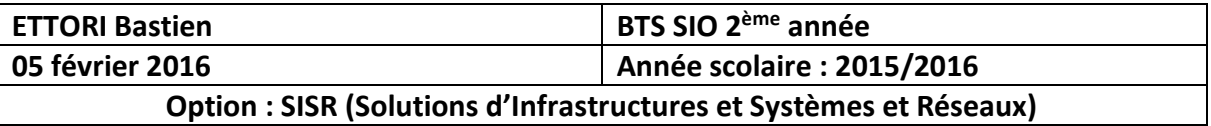

- **-** Dans **Webmin**, je clique sur l'icône **SSL**, je l'active et je lie les certificats **SSL** du répertoire « **/etc/ssl/private** ».
- **-** Puis, j'active le module « **Rewrite** » : « **a2enmod rewrite** » pour permettre au serveur Apache de gérer la réécriture afin d'améliorer le référencement des pages d'un site Web.
- **-** Je me rends dans le fichier « **.htaccess** » qui se situe dans le répertoire « **/home/blenzik/wwwdev** » :

admin@ks36020:~\$ sudo nano /home/blenzik/wwwdev/.htaccess

- **-** Dans ce fichier, j'ajoute la ligne « **Options +SymLinksIfOwnerMatch** » qui permet de vérifier les liens symboliques si le fichier ou le répertoire racine appartient au même utilisateur que le lien.
- **-** J'active le « **Rewrite** » en ajoutant la ligne « **RewriteEngine On** » :

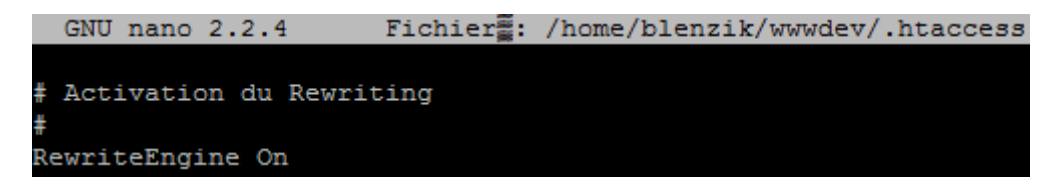

- **-** J'ajoute la ligne « **RewriteCond %{HTTP\_HOST} ^dev.blenzik\.fr [NC]** » pour ainsi rediriger l'URL « **dev.blenzik.fr** » vers le protocole **HTTPS**, soit « **[https://dev.blenzik.fr/\\$1](https://dev.blenzik.fr/$1)** ».
- **-** J'ajoute la ligne « **RewriteCond %{SERVER\_PORT} 80** » pour rediriger le port **HTTP** : **80** du serveur.
- **-** J'ajoute la ligne « **RewriteRule ^(.\*)\$ [https://dev.blenzik.fr/\\$1](https://dev.blenzik.fr/$1) [R,L]** » pour mettre en place une règle de sécurité. Cette règle permet de valider la condition et de renvoyer vers le même URL sur le protocole **HTTPS**.
- **-** Enfin, nous devons acheter le certificat **SSL** adapté pour confirmer la configuration du **HTTPS** et sécuriser le site Web.

### **c) Mise en place d'un système de Monitoring**

J'ai mis en œuvre un système de **Monitoring** pour visualiser les problèmes des services mis en place au sein de l'infrastructure et alerter en cas de défaillances techniques. Les services concernés sont : le serveur Web **Apache** (**HTTP**), le serveur **MySQL**, les **pings** pour la communication des machines, ainsi que le **CPU** des serveurs (**C**entral **P**rocessing **U**nit).

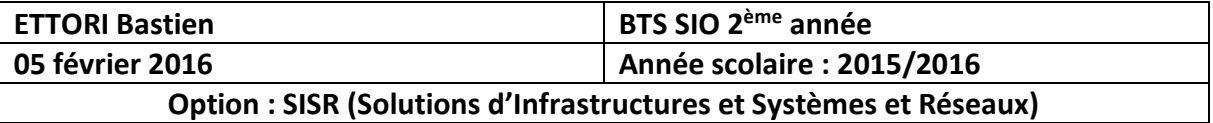

Pour cela, j'ai installé un logiciel nommé **ServersCheck** qui permet de gérer le fonctionnement d'un ensemble important de services **Linux** et **Windows**.

J'ai également installé le service **SNMP** (**S**imple **N**etwork **M**anagement **P**rotocol) pour permettre aux administrateurs réseau de gérer l'ensemble des équipements du réseau et de diagnostiquer les problèmes de réseau. Ce protocole m'a permis de consulter de manière régulière l'état des serveurs.

#### **d) Configuration du serveur mail « SendMail »**

J'ai installé et mis en place un serveur de messagerie électronique nommé **SendMail** sous **Debian** qui a pour objectif de gérer les envois et la réception de mails entre les utilisateurs.

Pour configurer ce serveur de messagerie, j'ai également utilisé l'outil « **sudo** » car je suis un utilisateur standard qui possède les droits d'accès « **root** » comme pour la configuration du serveur **HTTPS**.

#### **Voici la procédure de la configuration du serveur « SendMail » que j'ai effectuée :**

**-** Je me rends dans le répertoire « **/etc/mail** » où se situent les fichiers de configuration de « **SendMail** » : « **cd /etc/mail** » :

```
admin@ks36020:~$ cd /etc/mail/
admin@ks36020:/etc/mail$
```
**-** Je visualise les fichiers présents dans ce dossier : « **ls** » :

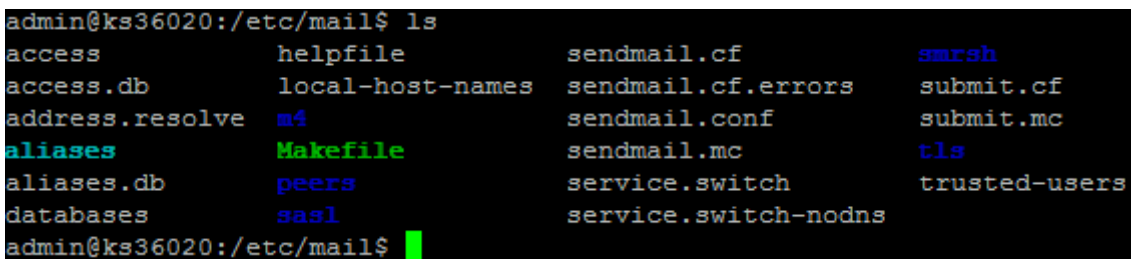

**-** Je fais une copie de ce fichier au préalable :

« **sudo cp sendmail.mc sendmail.mc.bak** » :

```
admin@ks36020:/etc/mail$ sudo cp sendmail.mc sendmail.mc.bak
admin@ks36020:/etc/mail$
```
**-** Je vérifie que ce fichier est bien copié dans ce dossier : « **ls** » :

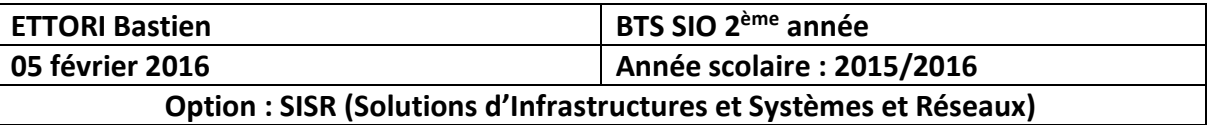

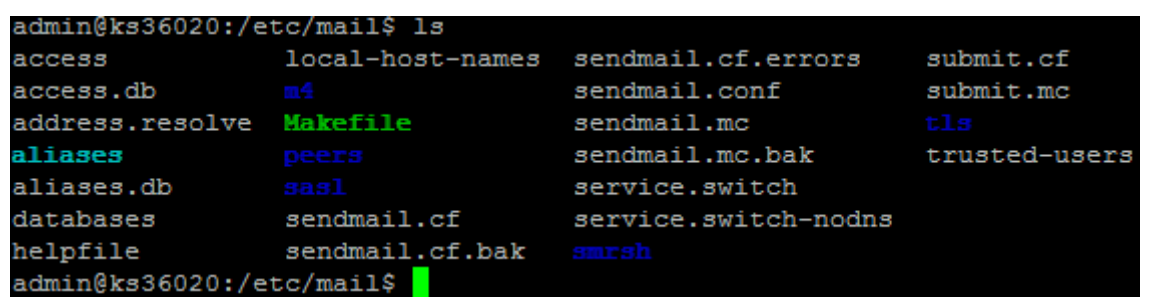

**-** J'ouvre le fichier de configuration « **sendmail.mc** » : « **sudo nano sendmail.mc** » pour également visualiser son contenu et se connecter avec « **sudo** » :

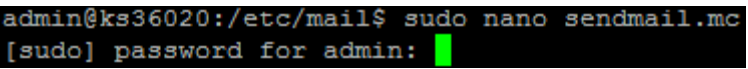

**-** Je modifie la ligne « **MASQUERADE\_AS** » en remplaçant « **ks36020.kimsufi.com** » par « **blenzik.com** » :

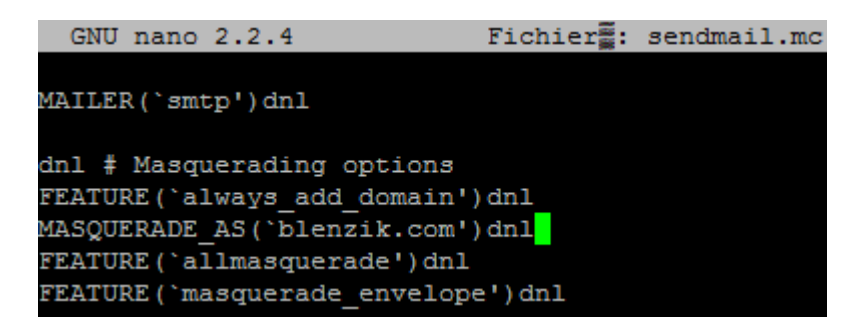

**-** Je fais une copie du fichier « **local-host-names** » au préalable :

admin@ks36020:/etc/mail\$ sudo cp local-host-names local-host-names.bak admin@ks36020:/etc/mail\$

**-** Je vérifie également que ce fichier est copié : « **ls** » :

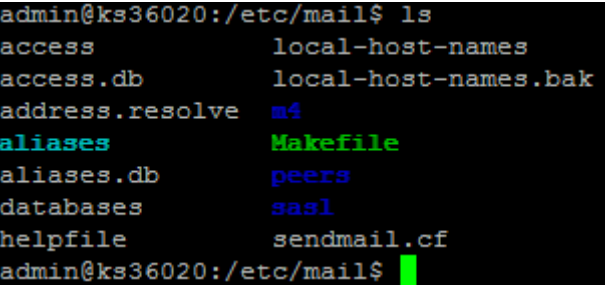

**-** J'ouvre ce fichier pour lister les machines pour lesquelles **SendMail** accepte du courrier :

admin@ks36020:/etc/mail\$ sudo nano local-host-names

**-** J'ajoute le nom de domaine « **blenzik.com** » :

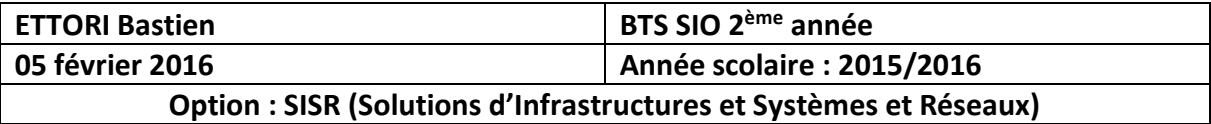

GNU nano 2.2.4 Fichier : local-host-names localhost ks36020.kimsufi.com blenzik.com

**-** Je vérifie que **SendMail** est bien activé : « **sudo service sendmail status** » :

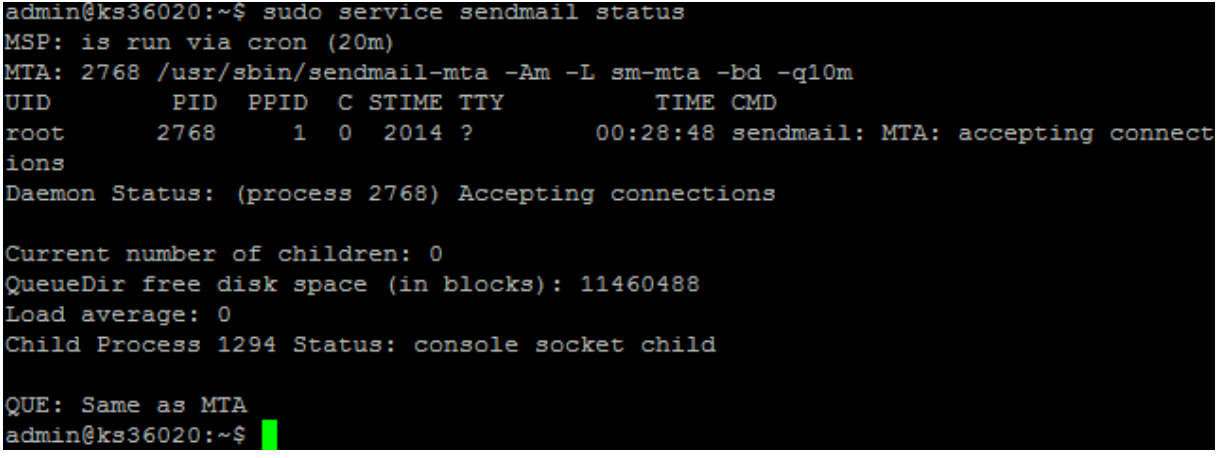

**-** Je teste de la manière suivante, l'envoi d'un mail à un destinataire en utilisant cette commande :

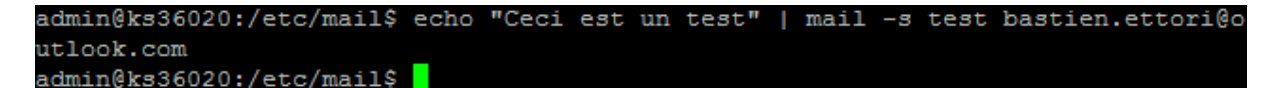

- « **Ceci est un test** » correspond au contenu du message.
- « **test** » correspond à l'objet.
- « **bastien.ettori@outlook.com** » représente l'adresse mail du destinataire.
- **-** Je me connecte sur le compte de messagerie du destinataire pour constater le résultat :

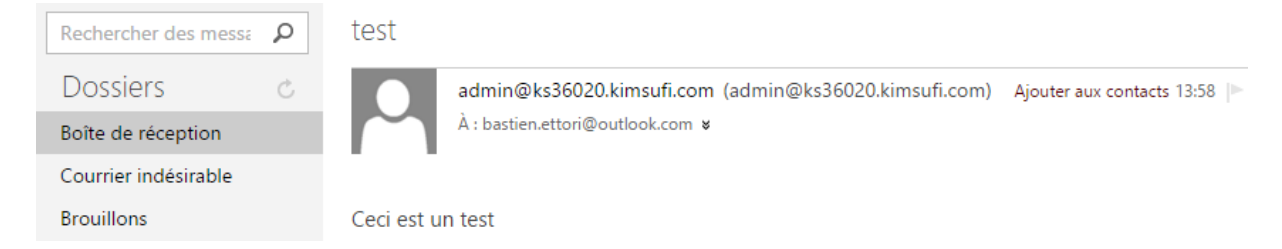

Donc, je vois bien le mail envoyé par le serveur mail.

## **IV) Recherches sur l'IP Load Balancing**

A la fin de mon stage, j'ai effectué de longues recherches sur l'**IP Load Balancing**  concernant les futurs projets de la société. C'est une adresse IP du réseau **OVH** qui permet de

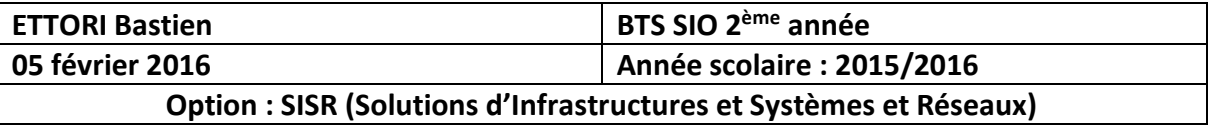

répartir la charge entre les différents services disponibles et d'en améliorer la haute disponibilité sur les serveurs **Linux**.

Les services principaux concernés sont :

- **-** Le service Web **Apache** (**HTTP**).
- **-** La base de données **MySQL**.
- **-** Le service **Webmin**.
- **-** Le service de sécurisation des sites Internet **HTTPS** que j'ai mis en place.

De plus, concernant l'**IP Load Balancing**, j'ai également cherché des informations sur la procédure de l'**IP Failover** afin de gérer et transférer le trafic réseau du serveur principal vers le second serveur en cas de défaillances d'un ou plusieurs services. Ceci est donc réalisé pour éviter une interruption et assurer la continuité de services.

J'ai aussi établi des recherches en termes de prix les **VPS** (**V**irtual **P**rivate **S**erver) qui peuvent héberger des sites Web. Ces serveurs privés permettent l'hébergement de sites Internet et/ou des applications logicielles ou Web. Ils isolent également différentes applications sur une même machine virtuelle (VM) dédiée au client. Celle-ci partage des ressources physiques, c'est-à-dire des infrastructures.

Pour cela, j'ai trouvé sur le site d'**OVH** les prix en ce qui concerne les **VPS SSD**, les **VPS Cloud** et les **CDN** :

- **-** Le **VPS SSD** permet de gérer les projets Web dans un environnement serveur.
- **-** Le **VPS Cloud** assure l'intégrité des données.
- **-** Le **CDN** (**C**ontent **D**elivery **N**etwork) représente une diffusion de contenus qui permet de réunir un ensemble de serveurs situés à des endroits différents.

Voici quelques sites Web qui ont pu m'aider dans mes recherches de l'**IP Load Balancing** et de la haute disponibilité :

- **-** <https://www.ovh.com/fr/vps/vps-cloud.xml>
- **-** <https://www.ovh.com/fr/vps/vps-ssd.xml>
- **-** <https://www.ovh.com/fr/cdn/webstorage/>
- **-** <https://www.ovh.com/fr/cdn/infrastructure/>
- **-** [https://forum.ovh.com/showthread.php/73155-Configuration-IP-FailOver-sous-](https://forum.ovh.com/showthread.php/73155-Configuration-IP-FailOver-sous-Debian-6)[Debian-6](https://forum.ovh.com/showthread.php/73155-Configuration-IP-FailOver-sous-Debian-6)
- **-** <https://www.youtube.com/watch?v=8J05Pi4ZrS8>
- **-** [http://howto.landure.fr/gnu-linux/debian-4-0-etch/mettre-en-oeuvre-la-solution-ip](http://howto.landure.fr/gnu-linux/debian-4-0-etch/mettre-en-oeuvre-la-solution-ip-failover-proposee-par-la-societe-ovh)[failover-proposee-par-la-societe-ovh](http://howto.landure.fr/gnu-linux/debian-4-0-etch/mettre-en-oeuvre-la-solution-ip-failover-proposee-par-la-societe-ovh)
- **-** <https://www.abyssproject.net/2014/08/configurer-cdn-infrastructure-dovh/>

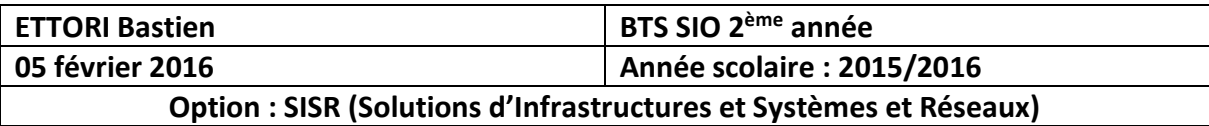

## **V) Domaines d'activités / Compétences acquises**

### **a) Domaines d'activité**

Il existe différents domaines principaux d'activités que la société exerce tels que :

- Administration **Linux Debian**.
- Hébergement de sites Web.
- ▶ Web-Marketing.
- Développement Web :
	- **o** Langages de programmation utilisés : **PHP**, **HTML**, **CSS**, **SQL**.
	- **o** Bases de données **MySQL**.
	- **o** CMS : **Typo3**.
- Gestion de bases de données.
- $\triangleright$  Gestion de contenus Internet.
- **b) Compétences acquises**

Les compétences principales que j'ai pu acquérir durant mon stage sont les suivantes :

- **-** Installation et configuration d'un serveur **HTTPS** avec le protocole **SSL**.
- **-** Mise en place d'un système de **Monitoring** sous **Windows**.
- **-** Mise en œuvre et configuration d'un serveur mail **Linux Debian** « **SendMail** ».

## **VI) Problèmes rencontrés**

Durant ma période de stage, j'ai pu rencontrer différents problèmes principaux tels que :

- Problèmes de connexion aux sites Internet concernant les restrictions de droits d'accès aux internautes.
- Utilisation et configuration du système de **Monitoring**.
- Problèmes d'accès aux serveurs Web en **HTTPS**.
- Pannes et plantage de serveurs.

## **VII) Conclusion**

### **a) Période de stage**

Les 5 semaines de stage effectuées dans l'entreprise **NexADim** m'ont permis de connaître la situation en tant que professionnel. Cela m'a également apporté de nouvelles

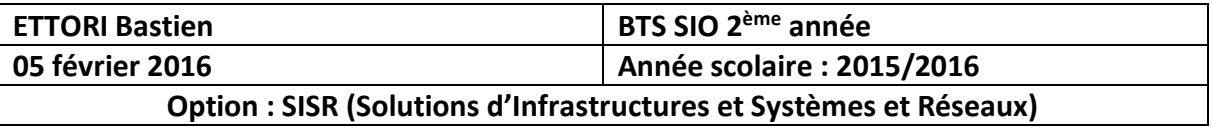

connaissances dans le domaine informatique et sur les conditions de travail comme un employé de la société.

De plus, cette entité représente une structure où je pouvais développer davantage mes compétences dans la répartition de charges entre 2 serveurs Web, la configuration du serveur de **Backup** en **HTTPS** sur **Linux Debian**, la mise en place d'un serveur de messagerie nommé **SendMail**, ainsi qu'un système de **Monitoring** pour surveiller les problèmes de services, de système et alerter en cas de panne. De plus, j'ai pu partager mes différents points de vue avec mon maître de stage.

J'ai pu apprendre à diagnostiquer et à réparer des problèmes de connexion sur les sites Web avec l'aide de mon maître de stage.

Toutes les tâches qui m'ont été assignées par mon maître de stage ont pu me montrer à quel point il fallait être dynamique et performant au sein d'une entreprise, donner le meilleur de soi-même pour me permettre d'être efficace et progresser davantage dans la vie professionnelle ainsi que de proposer des solutions.

#### **b) Remerciements**

Je tiens à remercier mon maître de stage Mr Régis VASSAL de m'avoir accepté au sein de la société. Je remercie également les autres employés pour leur accueil. Ce stage m'a donné une approche intéressante et enrichissante dans mon domaine futur, l'informatique Réseau, ainsi qu'une meilleure connaissance dans le monde du travail.